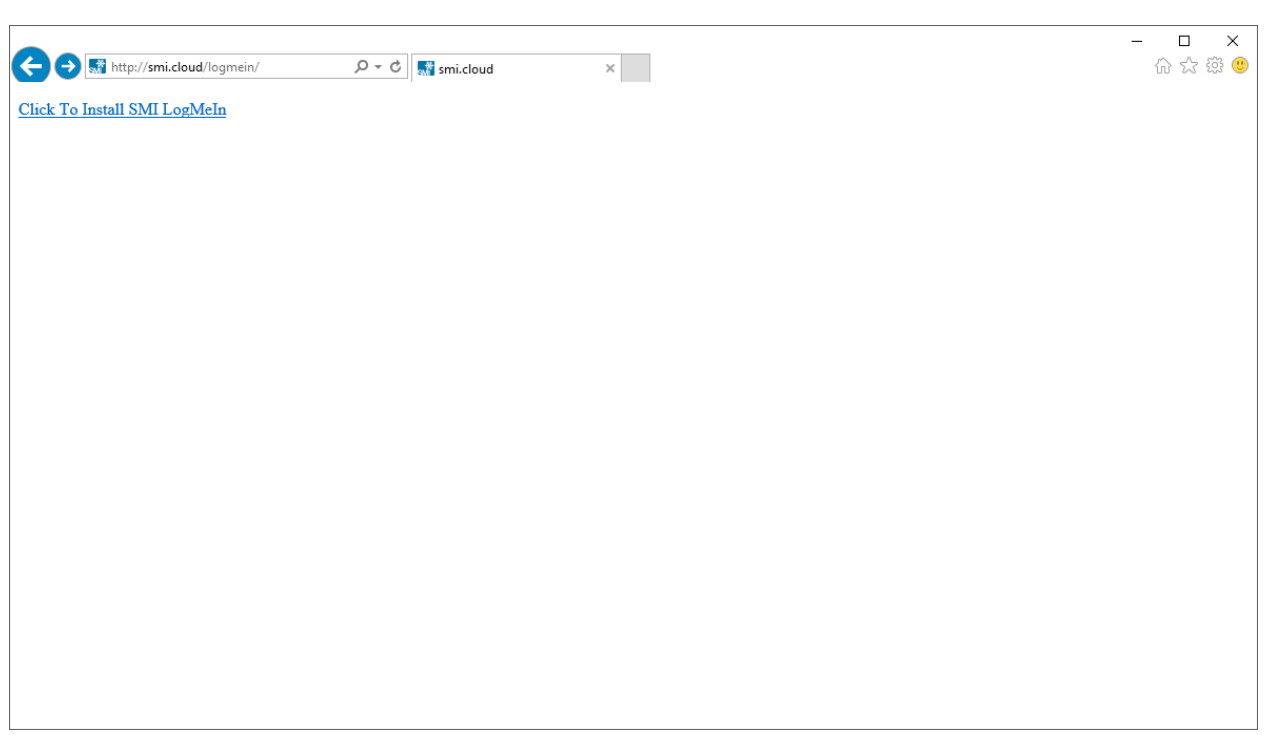

Navigate to http://smi.cloud/logemin in an internet browser, examples are shown using Internet Explorer 11. Click on the provided link.

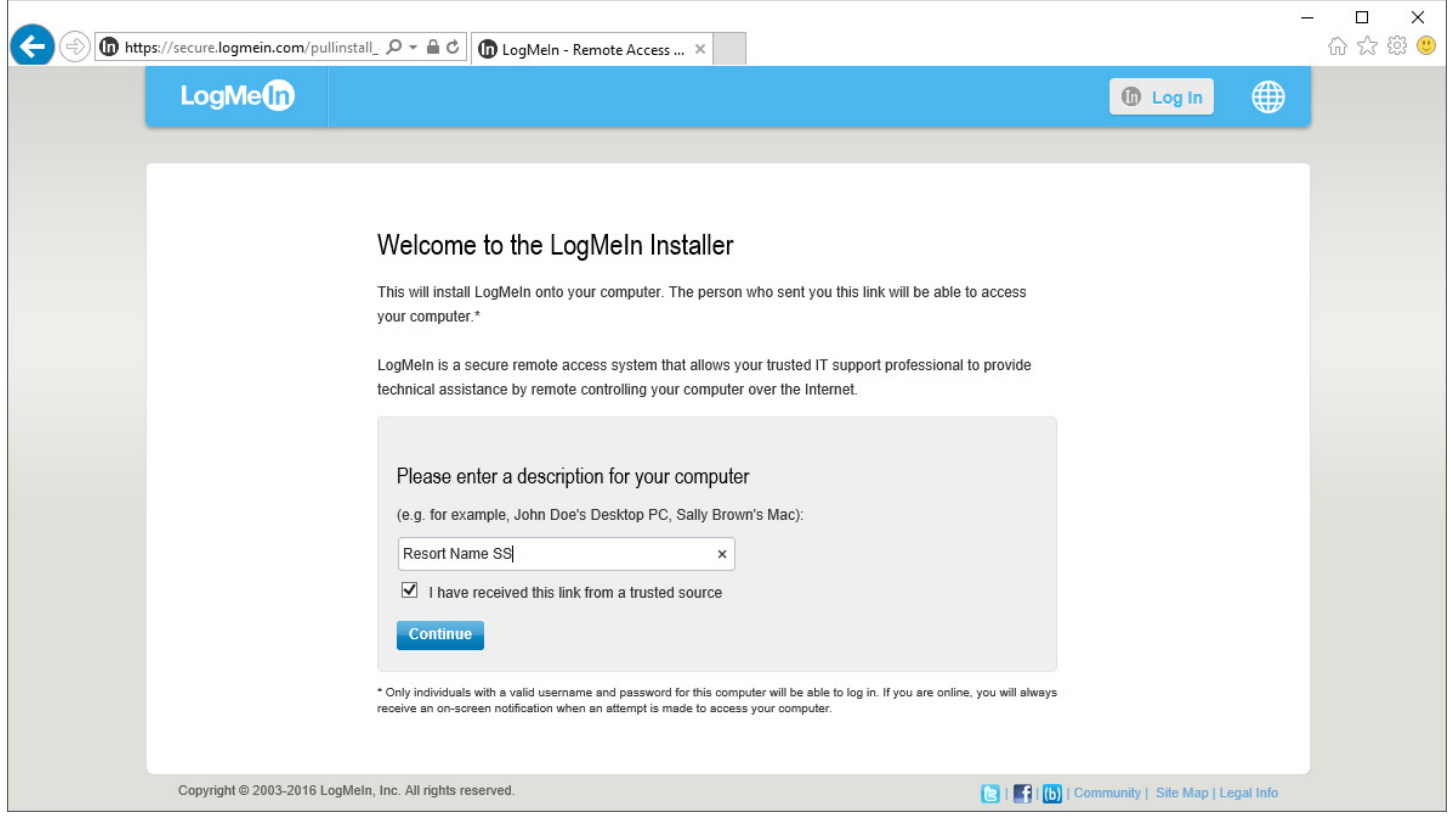

Type a description for the computer in the provided text box, typically the resort name followed by SS for SmartSnow. Check the box that indicates the source is trusted and click "Continue"

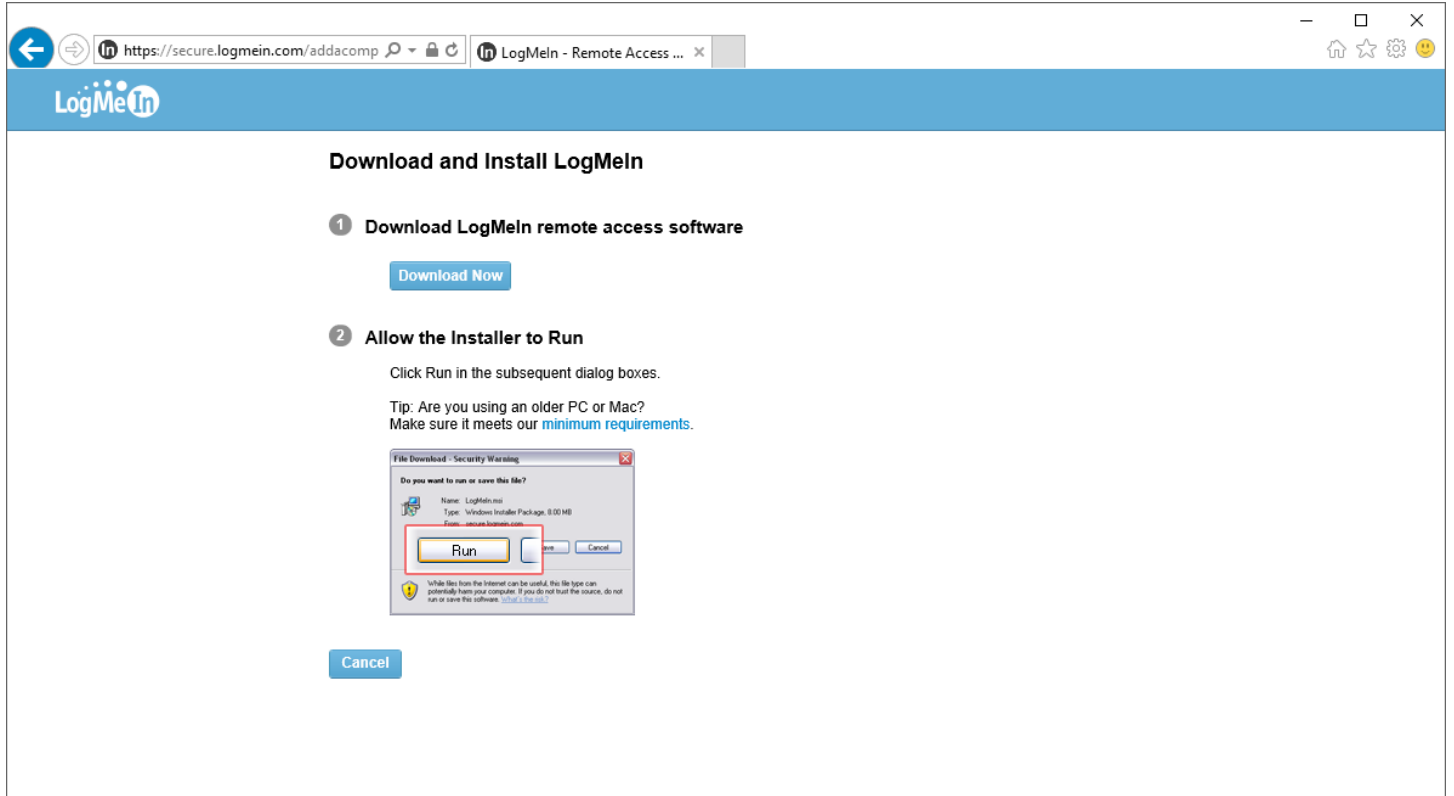

## Click "Download Now"

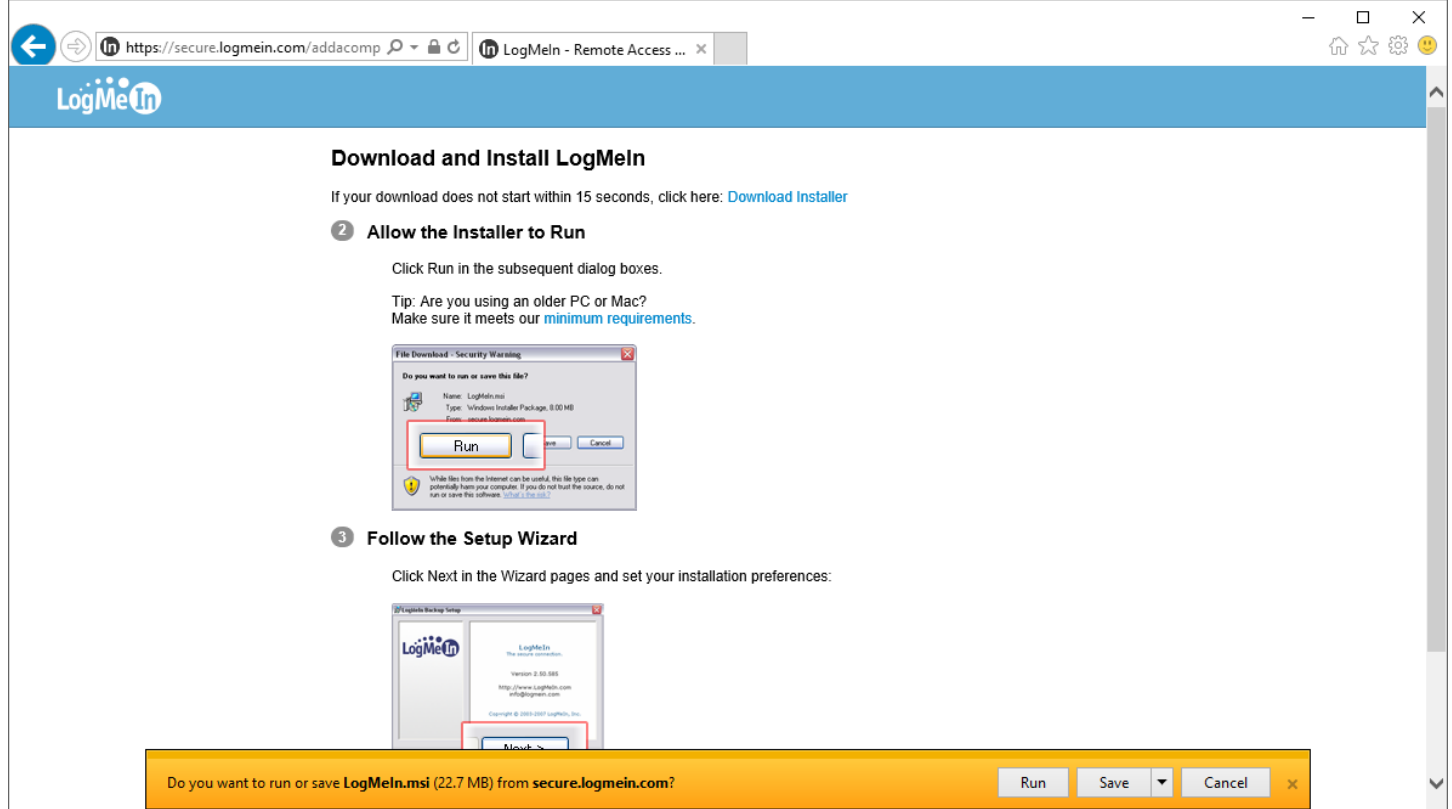

Click "Run" on the pop up ribbon or window to download and run the Logmein installer. If the only option is to save, the installer can be found using File Explorer under "Downloads" and is named "LogMeIn.msi", double click to run the installer.

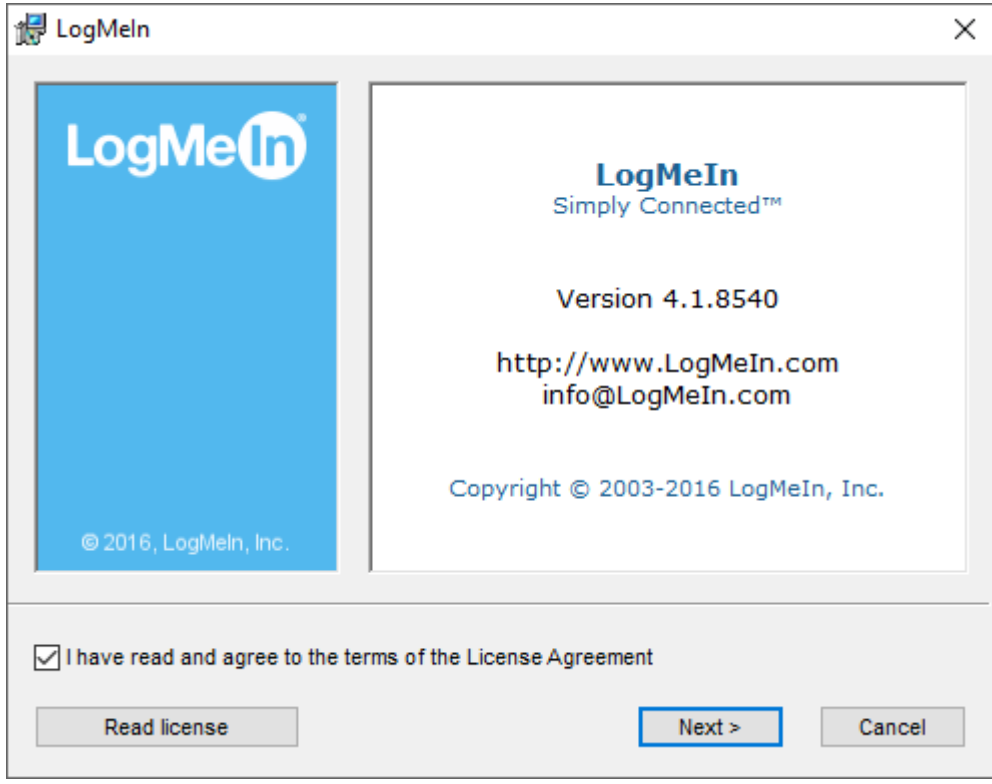

Check the box agreeing to the License Agreement and click "Next"

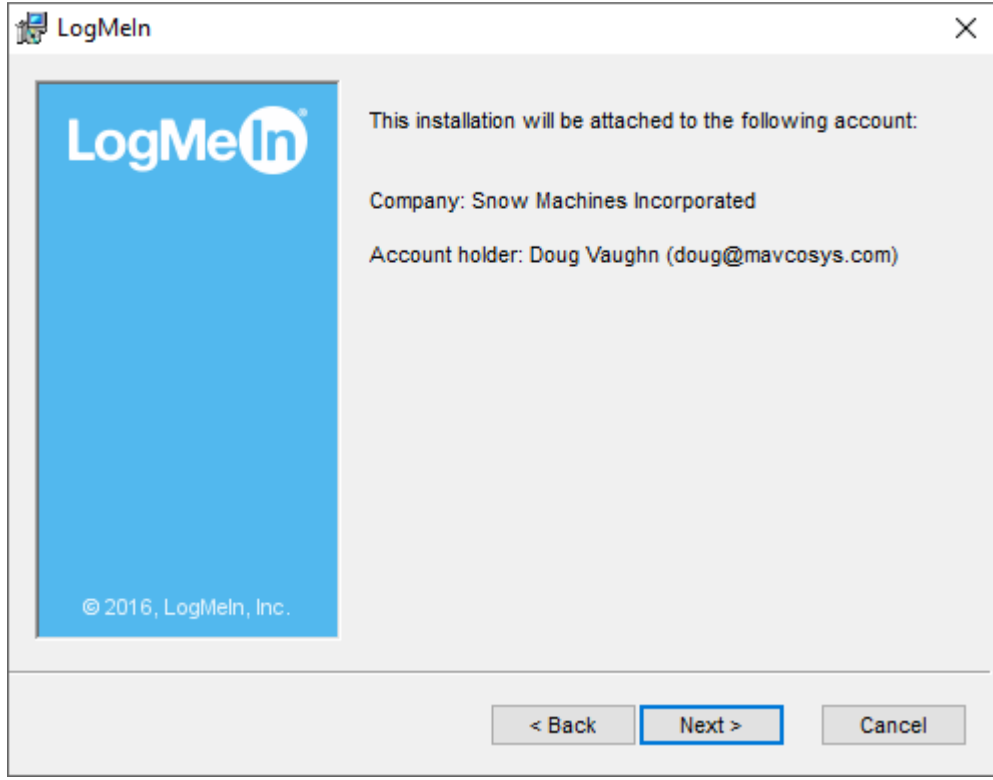

Click "Next"

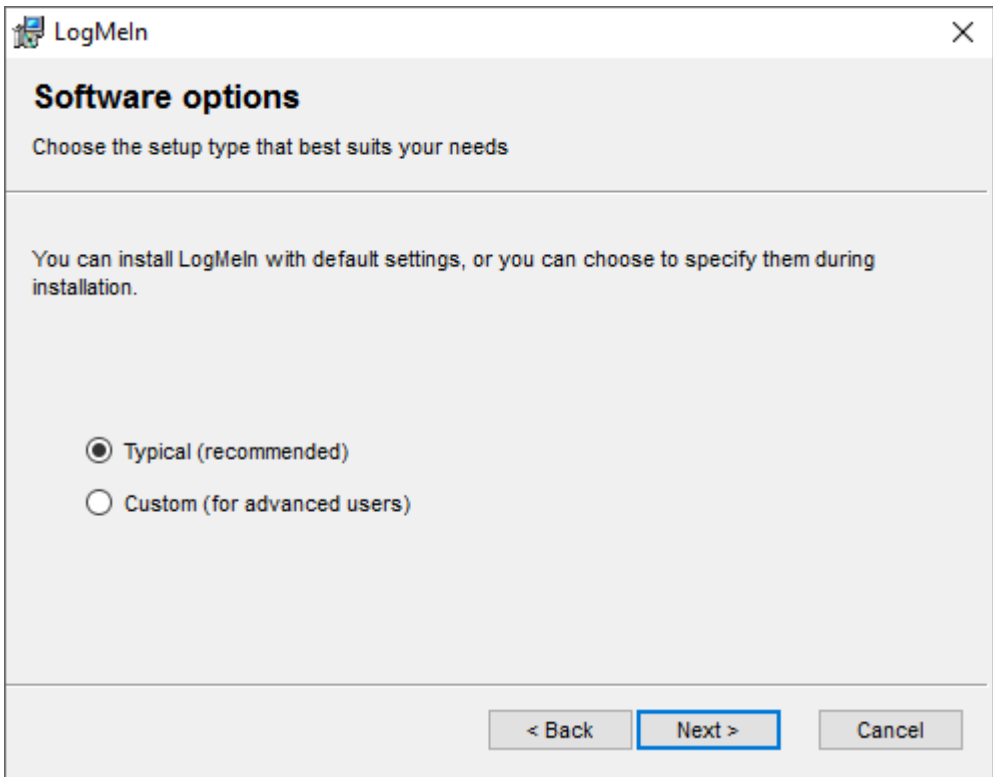

Make sure "Typical" is selected and click "Next"

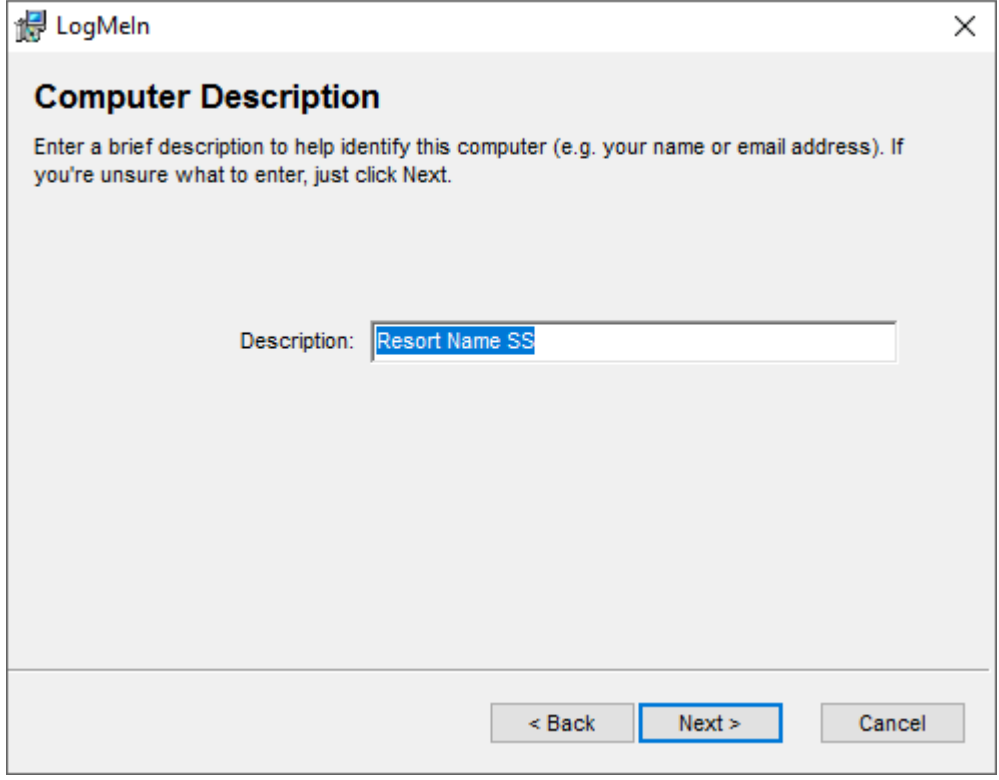

Verify the Description and click "Next"

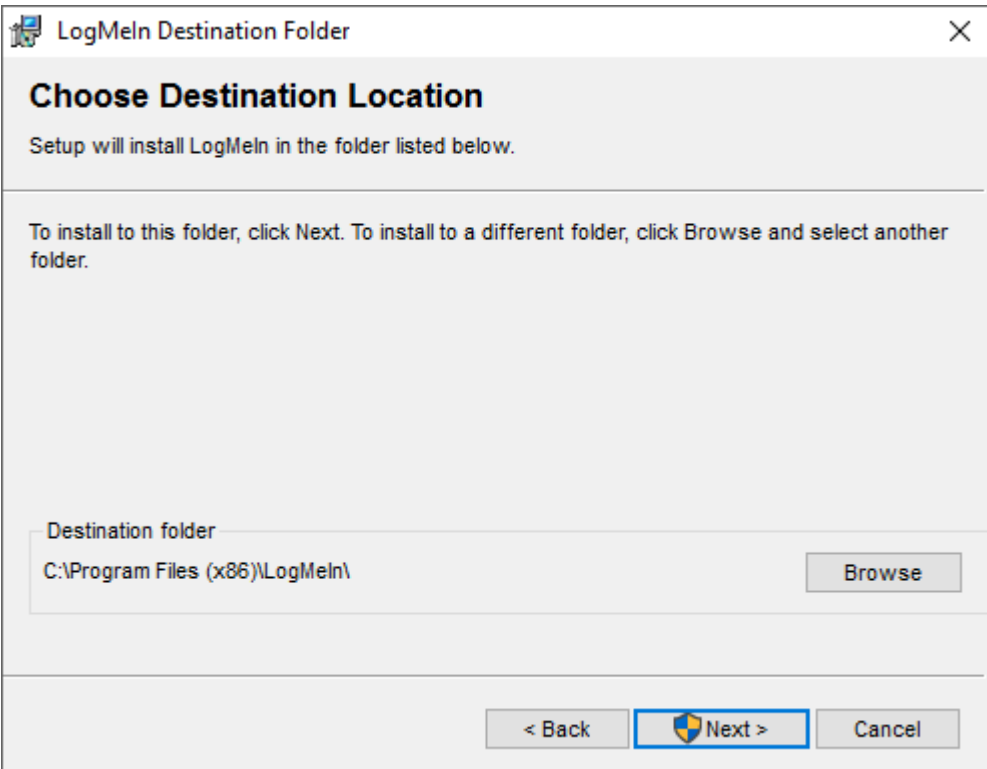

## Click "Next" To install LogMeIn

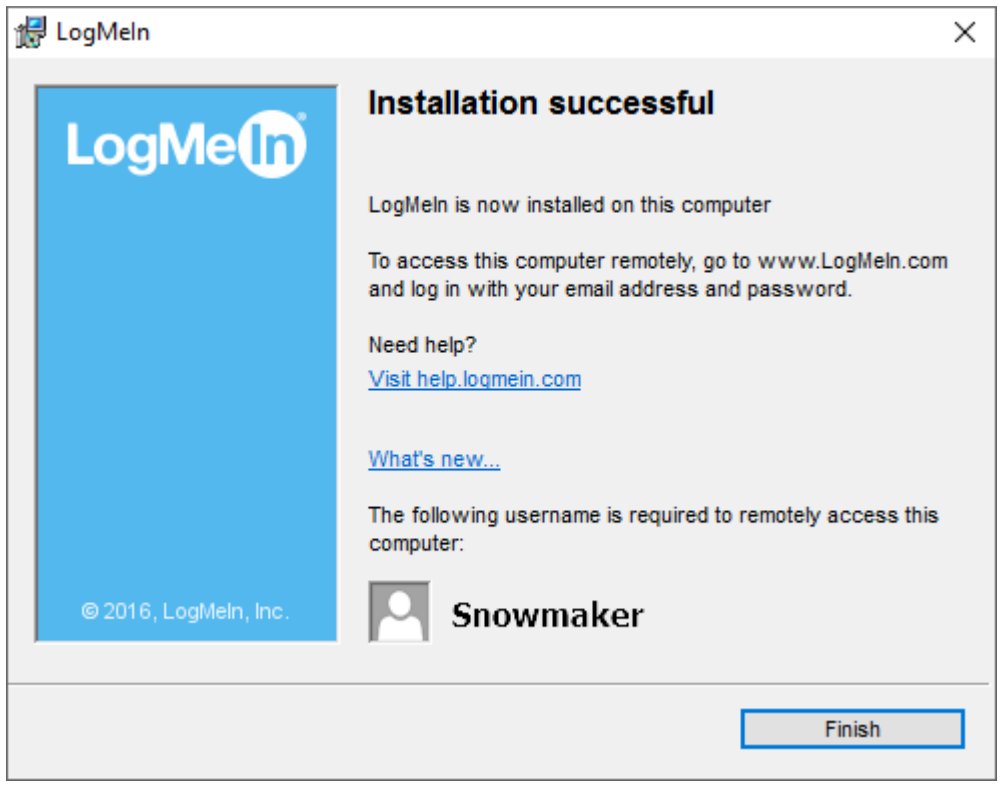

Click "Finish" to complete the LogMeIn installation.

If the Windows username is not Snowmaker, and Windows password is not 1234, let SMI Automation know these details for access to the computer.